# **Application Notes**

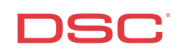

# **1.21 Partition Programming** (PC1616/1832/1864 V4.2)

## **Panels:**

POWER SERIES (PC1616/1832/1864 V4.2)

## **Overview:**

The PC1616 supports 2 true partitions. The PC1832 supports 4 true partitions. The PC1864 supports 8 true partitions. Each partition can have individual user codes, keypads, zones, entry and exit delay times, and account numbers if Contact ID or Pulse format is programmed. Sirens can be partitioned using PGMs or a common siren could be used for all partitions if it is connected to the Main Bell Output.

Configuring partitions is a six-step process:

- Program user codes to partition  $1 8$
- Program keypads to partition  $1 8$
- Program zones to partition  $1 8$
- Program entry/exit delay times to partition  $1 8$
- Program separate sirens to partition  $1 8$  (*Optional*)
- Enter separate account numbers for partition  $1 8$  (Contact ID and Pulse Format Only)

## **Step 1 – Program User Codes to Partition 1 – 8**

## **1. Enter Access Code Programming**

To enter Access Code Programming, perform the following:

Enter [\*][5][Master Code] Enter Access Code Programming

LED keypads will turn ON the appropriate LED if the user code is programmed. PK5500 keypads will indicate which codes are programmed by displaying the letter 'P' beside each. PK5501 keypads will flash the number of all access codes programmed.

## **2. Enter the Access Code Number**

Enter the Access Code Number:

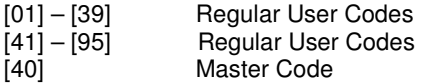

## **3. Enter the Arm/Disarm Code**

Enter the new four-digit code.

**Note: To delete a code, press the [\*] key instead of entering a 4-digit code.** 

## **4. Assign the User Codes to a Partition**

To assign a user to a partition, enter:

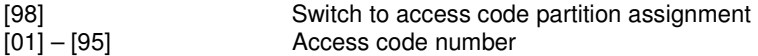

## **Note: The Master Code (User 40) is always assigned to all partitions.**

Toggle on or off the appropriate option:

LED or PK5501 keypad:

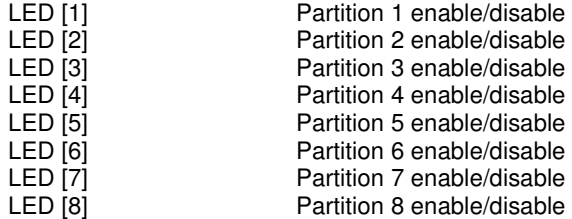

## PK5500 keypad:

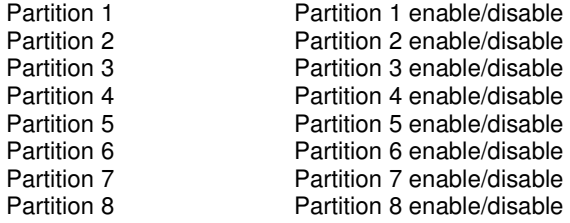

# **5. Assign User Codes Attributes (Optional)**

Each User Code has attributes assigned to it.

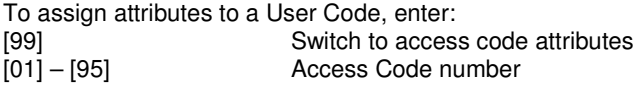

## **Note: This is not available for the Master Code (User 40).**

Toggle on or off the appropriate option:

LED or PK5501 keypad:

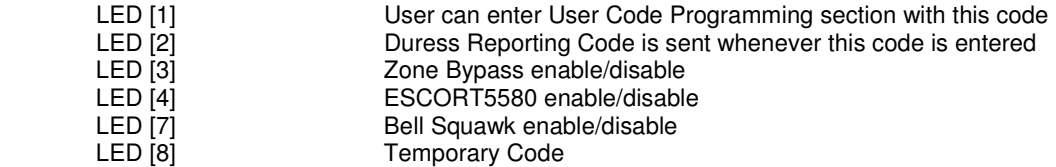

## PK5500(Z) keypad:

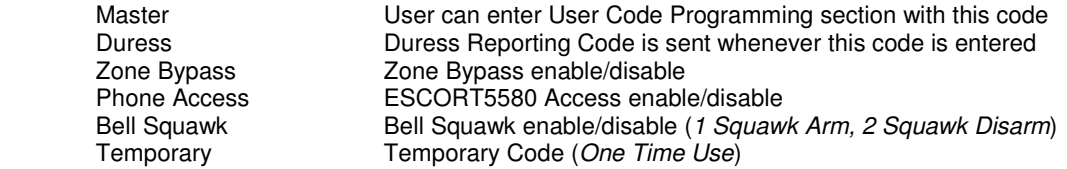

When finished program access code attributes, press [#] to exit.

**Note: Attributes [5] – [6] are for future use.** 

#### **Note: After the attributes are programmed for the user code and [#] is pressed, the keypad will go back to regular access code programming.**

## **Step 2 – Program Keypads to Partition 1 – 8**

#### **1. Partition 2 – 8 Enable**

Partitions 2 through 8 must be enabled before keypads assigned to a partition 2 – 8 will operate. To enable partition 2 to 8, perform the following:

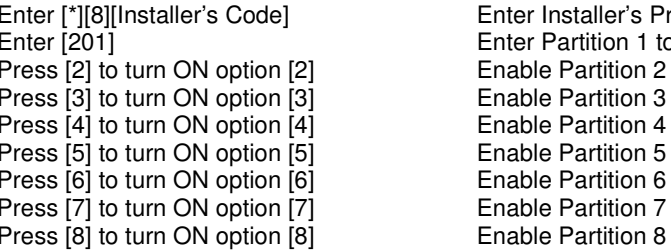

Enter Installer's Programming Enter Partition 1 to 8 Enable **Enable Partition 2 Enable Partition 3 Enable Partition 4 Enable Partition 5 Enable Partition 6 Enable Partition 7** 

#### **2. Keypad Assignment**

Program the Partition Assignment and Slot of each keypad. To assign the keypad, perform the following:

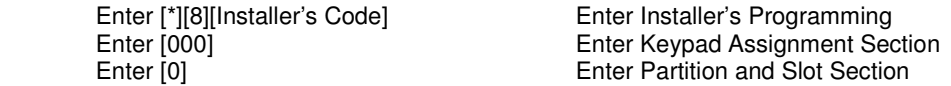

Enter a two-digit number. The first number represents the partition assigned to the keypad:

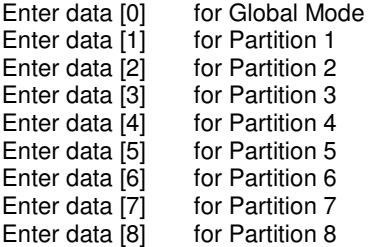

The second digit represents the supervisory slot. Each keypad MUST have a different slot number:

Enter data [1] to [8] for supervisory slot #1 to #8

The same procedure must be performed on each keypad.

## **Note: Keypads must each be assigned to a specific slot for the keypads to be properly supervised.**

**Note: If a PK5500Z keypad is connected to the panel, it must be assigned to slot #8 for downloading purposes. In addition, only one PK5500(Z) can be assigned to Slot 8. If LCD programming changes are made using the DLS software, the keypad assigned to slot #8 will transmit the changes to all the other PK5500Z keypads on the system after the download is complete.** 

#### **3. Module Supervisory Reset**

Since all modules are automatically detected and supervised by the panel within the first minute after being connected, a Module Supervisory trouble condition may occur after keypad slot assignments are changed. After all keypads have been assigned to a Partition and Slot, perform the following to perform a Module Supervisory Reset:

Enter [\*][8][Installer's Code] Enter Installer's Programming<br>Enter I9021 Enter Module Supervision Res

**Enter Module Supervision Reset** 

Wait 1 minute.

To verify what modules are present, perform the following:

Enter [903] Enter Module Supervision Display

The keypad will display the modules present.

#### **Note: LED keypads will be limited to the number of modules it can display. To determine which LED represents which module, refer to the Installation Manual, Section [903].**

## **Step 3 – Program zones to partition 1 – 8**

#### **1. Programming Zone Definitions**

Zones must be defined before they will operate. On the POWER SERIES, 39 different zone definitions are available. Enter the correct section and program the 2-digit number corresponding to the required zone definition.

 Section [001] – Zones 1 to 16 Section [002] – Zones 17 to 32 Section [003] – Zones 33 to 48 Section [004] – Zones 49 to 64

#### **2. Programming Zone Attributes (Optional)**

Zone attributes are used to customize the operation of each zone. There are 64 sections available, Section [101] for zone 1 to Section [164] for zone 64. Each Section has 9 toggle options. Turn the appropriate option ON or OFF depending on the required operation.

- Option [1] Zone audible/silent
- Option [2] Steady bell output/pulsing bell output
- Option [3] Door chime enable/disable
- Option [4] Manual bypass enable/disable
- Option [5] Force arm enable/disable
- Option [6] Swinger shutdown enable/disable
- Option [7] Transmission delay enable/disable
- Option [8] Wireless zone enable/disable
- Option [9] Cross Zone enable/disable
- Option [14] NC Zone Wiring loop
- Option [15] EOL Zone Wiring loop
- Option [16] DEOL Zone Wiring loop
- **Note: Options 14, 15, 16 apply to first 8 zones only. If more than one of these options are enabled then lowest numbered option is enabled. E.g., If Option 14 and option 15 are enabled then the zones are configured as normally closed loops.**

**Note: The zone attributes for the zone will reset to the default settings if the zone definition is changed. A chart of the default settings for each zone definition is available in the Programming Worksheets.** 

#### **3. Partition Zone Assignment**

Zones will not function until they are enabled. Enable all zones being used by turning ON the appropriate option in Section [202] to [265].

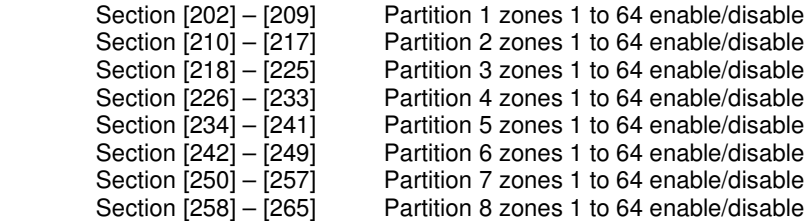

#### **Note: If zones are assigned to additional partitions, ensure the partitions are enabled in Section [201].**

## **Step 4 – Program entry/exit delay times to partition 1 – 8**

## **1. Enter System Time Section**

On the POWER SERIES, each partition has its own entry and exit delay times. Enter the System Times section [005] followed by the 2-digit partition number corresponding to the required system times.

[005] followed by [01] for Partition 1 [02] for Partition 2 [03] for Partition 3 [04] for Partition 4 [05] for Partition 5 [06] for Partition 6 [07] for Partition 7 [08] for Partition 8

## **2. Enter Entry/Exit Delay Times**

Enter 001 – 255 for Entry Delay#1 Enter 001 – 255 for Entry Delay#2, (000 if not used) Enter 001 – 255 for Exit Delay Press [#] to exit the section

## **Step 5 – Program separate sirens to partition 1 – 8 (Optional)**

## **1. Program the PGM 1 – 14 definition**

On the POWER SERIES the BELL+/- terminals activate when any partition enters alarm however each partition can have its own siren output. To have separate sirens, wire the (+) of the siren to the AUX+ terminal and the negative of the siren to the PGM terminal. A DSC-RM1 Relay may be required if the siren current draw exceed the PGM current limit. PGM 1, 3-10 can provide 50mA of current. PGM 2 can provide 300mA of current. PGM 11-14 can provide 1amp of current.

The PGMs will not function until they are programmed as [01 – Burg and Fire]. Enter all PGMs being used for siren outputs as [01] in sections [009] – [011].

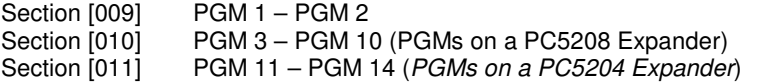

## **2. Partition the PGM**

PGMs will activate on Partition 1 at default. To have the PGM activate on another partition you will need to disable Partition 1 (option 1) and enable another partition (option 2-8). Enter Section [551] – [564] and toggle options 1-8 to partition the PGM to that partition.

PGM1 Partition Assignment is Section [551] PGM2 Partition Assignment is Section [552] PGM3 Partition Assignment is Section [553] PGM4 Partition Assignment is Section [554] PGM5 Partition Assignment is Section [555] PGM6 Partition Assignment is Section [556] PGM7 Partition Assignment is Section [557] PGM8 Partition Assignment is Section [558] PGM9 Partition Assignment is Section [559] PGM10 Partition Assignment is Section [560] PGM11 Partition Assignment is Section [561] PGM12 Partition Assignment is Section [562] PGM13 Partition Assignment is Section [563] PGM14 Partition Assignment is Section [564]

## **Step 6 – Enter separate account # for partition 1 – 8 (Contact ID and Pulse format Only)**

## **1. Program the Telephone Number**

Program the central station phone number in Section [301].

## **2. Program the System Account Number**

Program the system account number in Section [310].

**Note: For Contact ID and Pulse, program a HEX digit [A] for any digit '0' in the account number.** 

## **3. Program the Partition Account Numbers (Contact ID and Pulse Only)**

Program the partition 1 to 8 account number in Section [311] – [318].

#### **Note: For Contact ID and Pulse, program a HEX digit [A] for any digit '0' in the account number.**

#### **4. Program the Communication Format**

Program [01] – [04] in Section [350] for telephone number 1.

Enter [01] for Pulse format 1400Hz handshake format Enter [02] for Pulse format 2300Hz handshake format Enter [03] for DTMF Contact ID format Enter [04] for SIA-FSK format

#### **5. Step 5 (Optional) – Program the Communicator Call Direction Options**

Communicator Call Direction options are used to determine which events will be reported to which phone number. By default option [1] is ON in all Sections and all events will transmit using phone number 1. To disable the reporting of a group of codes (i.e. openings and closings) turn option [1] OFF in the correct Section.

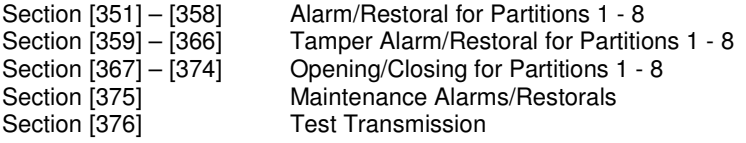

## **6. Program the Reporting Codes (Optional)**

The panel will automatically transmit the correct Contact ID reporting code for all events if the reporting code for the event is anything other than data [00]. By default, all reporting codes are programmed as data [FF], which means the panel will report all possible events. It is important to disable the reporting of unwanted events by programming data [00] for those events.

Section [320] – [349] Reporting Codes Section [601] – [608] Reporting Codes

## **Technical Tips:**

1. Ensure all the partitions have been enabled in programming section [201].

#### **Quick Test Procedure:**

First, violate/secure zone on specific partitions and verify on the keypad that the appropriate zone only show open on the appropriate partition keypads. Second, program user codes on specific partition and ensure they only arm the appropriate partition on the appropriate partition keypads.